# **Gradebook: Import Grades**

Instructors can import student grades directly to the AsULearn **gradebook** from a spreadsheet. This data can be imported into existing grade columns for activities, or into new grade items created during the import process. You cannot import directly into category totals or the Course total column. This page describes how to format a grading spreadsheet, and then import this student data into AsULearn.

# Step-by-step guide

## Prepare a data file for import

To successfully import data to the AsULearn gradebook, the import spreadsheet file must:

- Be saved as a comma-separated values (CSV) file.
- Include a header row (row 1) containing a name for each column, with no duplicate headers
- Include a column containing unique identifiers for each student: either Banner ID number or Email Address.
- Include data only for students you intend to update, that is, if you are not updating the grade(s) for a student, delete the row for that student in the spreadsheet: otherwise you may unintentionally override scores even if cells are blank.
- Make sure there are no rows that duplicate students and no empty cells (e.g., blank cells or blank rows/columns that separate the data).

For best results, we suggest you first go to the AsULearn gradebook for the course and **Export the gradebook** to use as a template to be imported back with new data. This will ensure you have the correct unique identifiers to match data to the correct students. Open the exported CSV file with Excel or Google Sheets and add your grade data.

- · If importing grades for an existing grade item, values must fit within the Grade range or Scale established in the settings for that activity.
- To create a new grade item in the gradebook, in the first blank column of the spreadsheet enter a name for the Assignment in row 1 and the
  grade for the corresponding student in each subsequent row.

Save the modified file (the Exported file you modified or one you created from scratch), then save as the file type needed for importing:

- In Excel: File > Save As... > Save as type: CSV (Comma delimited).
  - 1. Excel will prompt: Some features might be lost...; click Yes.
  - 2. When you close the file Excel will prompt: Want to save your changes...? (whether you've made changes to the file or not).
  - 3. If you made changes you want to save since you Saved As CSV, click Save and return to step 1.
  - If you did not make changes (or don't need to save any changes), click **Don't save**. (You don't need to save the formatted spreadsheet once the data is in the .CSV file.)
  - 5. You can open the saved .CSV again if you need to modify it.
- In Google Sheets: File > Download as > Comma-separated values (.csv). The file will download to your computer based on your browser settings: either to your default Download folder, or you will be prompted where to save the downloaded file. To modify the grade data after this point, either upload the .CSV file to open in Google Sheets; or open the previous Google Sheets file and Download as > CSV again when you're done.

## Import file to gradebook

- 1. From the Course Menu along the top of your course, select the **Grades** link.
- 2. Using the dropdown menu at the top left, locate the **More** section near the bottom and select **Import**. Click the blue ? buttons for help on the individual options.

More
Scales
Outcomes
Grade letters

Import
Export

3. The Import page displays.

# MUS1005-102\_AURAL SKILLS I (SPRING 2023): Import: CSV file

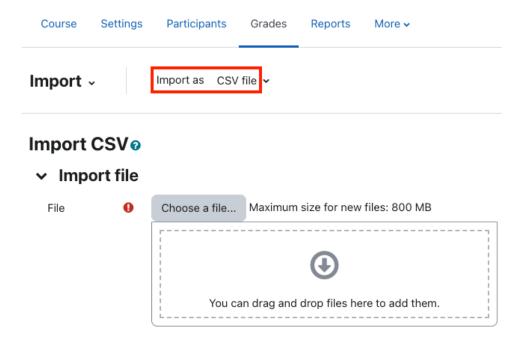

- 4. Drag and drop the prepared file (see above) from your file explorer to the blue arrow region; or click Choose a file.... to open the File picker:
  - Click Upload a file on the left.
  - Click the Choose file button to select a file from your computer.
  - · Click Upload this file.
- 5. Wait for the file to upload. When the upload is complete, the file name will be displayed in blue text in the drag-and-drop region. Wait for it to turn blue.
- 6. For Separator:
  - Leave the option set to Comma for a comma-separated values (CSV) file.
  - Leave other settings at defaults.
- 7. Click Upload grades. The Import preview screen will open.
  - · If the upload was successful, a preview of the first 10 rows\* will be displayed. Verify the uploaded data.

| First name     Last name     Email address     Assignment       Susan     Colby     colbysa@appstate.edu     100       Chrystal     Dean     deanco@appstate.edu     100 | Import preview |           |                       |              |  |
|----------------------------------------------------------------------------------------------------|----------------|-----------|-----------------------|--------------|--|
|                                                                                                    | First name     | Last name | Email address         | Assignment 1 |  |
| Chrystal Dean deanco@appstate.edu 100                                                                                                    | Susan          | Colby     | colbysa@appstate.edu  | 100          |  |
|                                                                                                    | Chrystal       | Dean      | deanco@appstate.edu   | 100          |  |
| Lauren Dotson dotsonle@appstate.edu 98                                                                                                    | Lauren         | Dotson    | dotsonle@appstate.edu | 98           |  |
| Dlane Marks marksdb@appstate.edu 98                                                                                                    | Diane          | Marks     | marksdb@appstate.edu  | 98           |  |

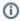

#### TIPS

- You can \*change the number of preview rows on the previous Import CSV screen (step 2 above).
- To scroll the preview left or right, scroll down below the Grade item mappings section to reach the horizontal scroll bar. Close the mapping sections to see more of the preview.
- To see more of the preview zoom the view out: in a Chrome browser click the 3-dot menu (top right), lower the Zoom
  percent.
- If the upload failed, an error message will be displayed. Make adjustments to your prepared file and upload again.
- NOTE: In the Import Preview the data should appear in columns with headers above each column. If data is not displayed in a table with columns and rows, this indicates a problem with reading the file. Make sure the file is saved in the correct format and then repeat the upload making sure the same format is selected in step 4 above.
- 8. Below the preview rows, open the **Identify user by** section (click the label) to match the unique identifiers in your spreadsheet to students in AsULearn.
  - To match users by Banner ID, set the Map from (column in the preview) to the column header with the User ID (Banner ID numbers)
    and Map to (field in gradebook) to ID number.

• To match users by email address, set the Map from to the header for the column with the Email address and Map to to Email address.

# Identify user by

| Map from | 0 | Email Address \$ |
|----------|---|------------------|
| Map to   | 0 | Email address \$ |

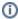

If you started with an Export gradebook file, the field names should match. Be sure all records (rows) in the imported spreadsheet have data for whichever column you use.

- 9. The **Grade item mappings** section is where you match columns in your spreadsheet to grade items in AsULearn. The column headings from your imported file will be listed at left, with a dropdown menu to the right listing existing grade items in the course gradebook.
  - To import a column of grades to an existing grade item, select the activity name from the grade item mapping dropdown. This will
    overwrite any existing grade data in the gradebook for this activity for each student in your spreadsheet: a grade cell left blank in the
    spreadsheet will delete the grade for that student.
  - It is possible to add a New grade item (at top of dropdown list in the Others section) by mapping to it, but doing so has limitations. The grade value for a New grade item is 100 points. The grade item will only be visible in the gradebook. Feedback for the New grade item must be imported with a second import after the grade item is created so you can map to the Feedback for that item.
  - To skip a column, and not import its data, leave the dropdown menu set to **Ignore**. You can ignore First Name, Last Name, ID Number, Email Address—you don't want to replace those values in AsULearn.
  - To import written feedback for a grade item, map the spreadsheet column to the **Feedback for a grade item** (Feedback is grouped at the bottom of the grade item mappings dropdown) not to the grade item itself, nor as a **New grade item**.
- 10. To import the file with your settings click Upload grades at the bottom of the screen. The import will begin. If the import is successful, you will see a message: Grade import success.
  - A problem with the import will be display a failure message instead: follow any recommendations on the screen, modify your import file if necessary, repeat the import from step 2, and modify your settings as necessary.
- 11. Click Continue to return to the Grader report view of your gradebook. Make sure the new data is properly inserted in the appropriate columns of your gradebook.

### **Related Articles**

- Assignment
- AsULearn Faculty Support
- Gradebook
- Gradebook: Export
- Gradebook: Simple Weighted Mean of Grades
- Gradebook: Single View tab for Overrides
- Gradebook: Sum Points (Natural)
- Gradebook: Visibility in AsULearn for students
- Gradebook: Weighted Mean of Grades (Percentages)

#### Search Knowledge Base

#### **Submit a Service Request**

We value your feedback! Click HERE to suggest updates to an existing article, request a new article, or submit an idea.